## - CONSEILS

Ce fichier modèle sous Libre Office DRAW produit un poster au format A0 vertical (841  $\times$  1189 mm).

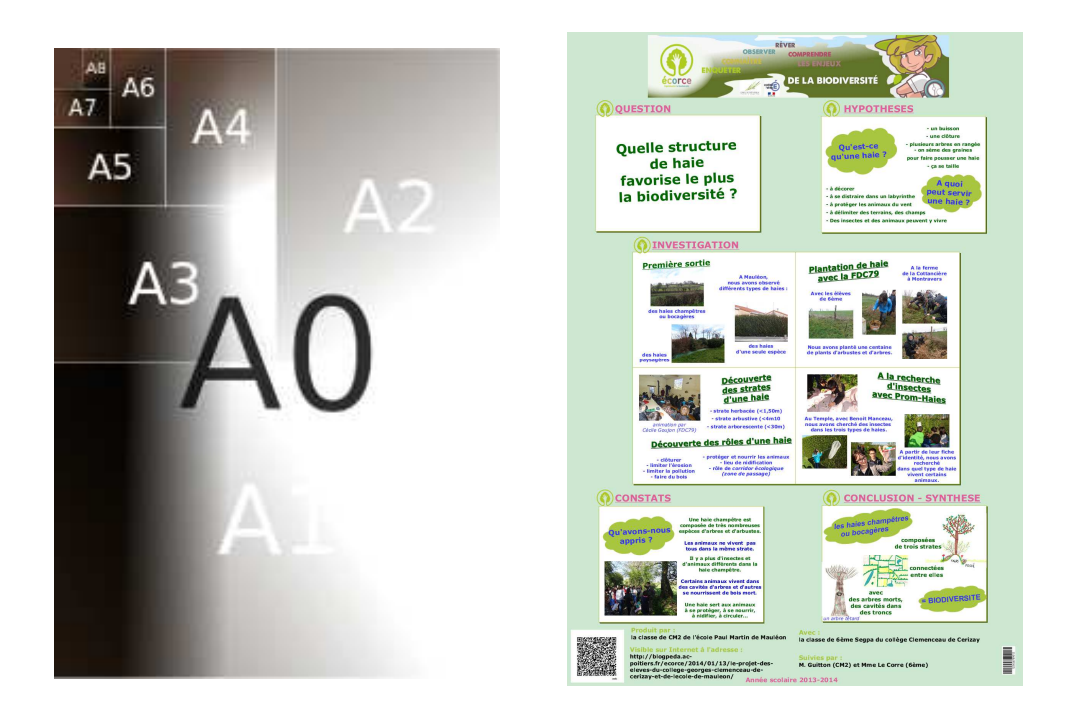

Nous vous invitons à l'utiliser pour créer votre poster scientifique. Il suffira d'insérer les textes et les images dans les zones correspondantes.

Vous pourrez trouver sur notre blog différents tutoriels pour vous aider à utiliser ce modèle.

http://blogpeda.ac-poitiers.fr/ecorce/tutoriels/

Dans le cas où vous rencontreriez un souci, n'hésitez pas à contacter les référents du projet.

### POUR DEMARRER

**Les 5 étapes de la démarche scientifique doivent être visibles ainsi que les titres associés**

## AIDE

Zoom avant et zoom arrière : pour travailler plus confortablement, il suffit de zoomer sur la zone à modifier.

Pied de page : ajouter le nom de votre établissement scolaire, de vos classes, du binôme associé ainsi que les professeurs référents. N'oublier pas de copier/coller les adresses URL de votre site Web.

Tous les textes vont être alors saisis à la bonne taille et à la bonne couleur. Il vous appartiendra de changer ses caractéristiques suivant vos convenances.

#### **IMAGES**

Pour insérer une image, cliquer dans le menu Insertion > Images > A partir d'un fichier...

Zoomer à 100 % pour modifier la taille de l'image.

Pour conserver les proportions, appuyer sur la touche Shift (majuscule) en même temps que les poignées de coin.

Pour une qualité professionnelle, utiliser des images, illustrations de haute qualité ou définition, ne les déformer pas.

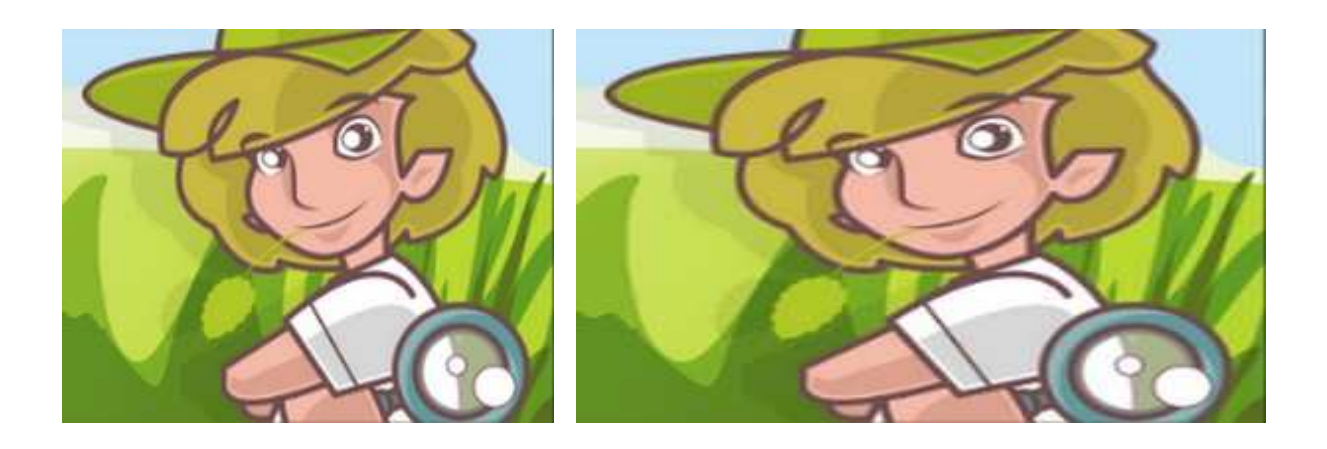

Image correcte Image distordue

Vérifier la qualité de vos images par un zoom à 100 %

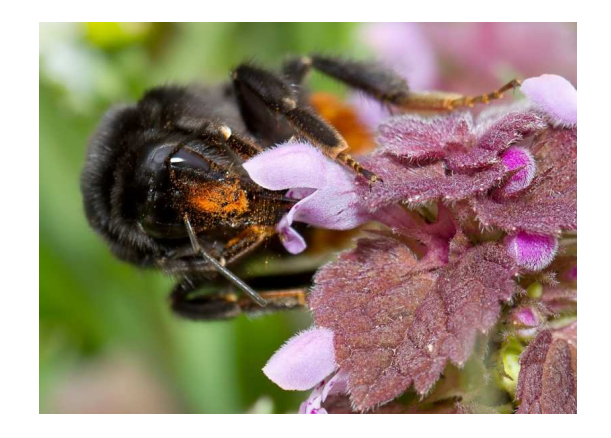

Image nette

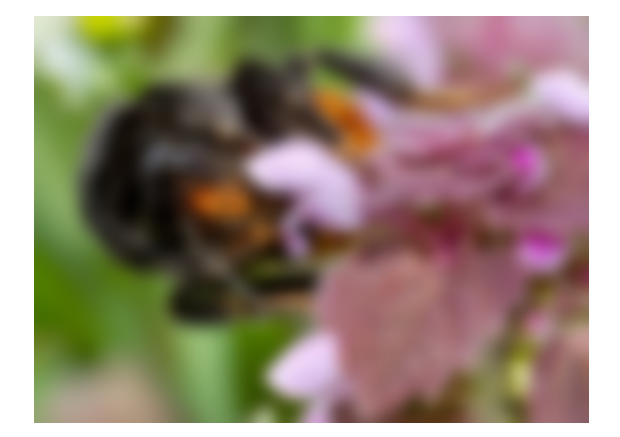

Image floue

#### **Attention à bien respecter la législation en vigueur par rapport aux droits à l'image**

**Comment ajouter du texte ou un lien hypertexte?**

Déclarer une zone de textes avec l'outil T

A l'intérieur de cette zone, taper votre texte.

Les « plages » blanches sont importantes. L'idéal est de mélanger 30 % de texte, 40 % d'illustrations et 30 % de vide.

Pour créer un lien hypertexte, sélectionner le texte puis dans le Menu > Insertion > Hyperlien

#### **Comment modifier le texte (taille, couleurs, style) ?**

Taille : la taille est à indiquer à l'aide de la barre de Formattage de textes

Couleurs : les couleurs de contour et de remplissage sont accessibles à l'aide de la barre de formattage de textes.

N'abusez pas des couleurs qui affaiblissent la lisibilité.

Style normal : à utiliser pour les sous-titres. Il possède une allure stable, sécurisante et se lit facilement.

Style italique : il convient pour mettre en évidence les citations, les mots techniques que l'auditoire ne connaît pas obligatoirement.

Style gras : à utiliser pour mettre en évidence une information. L'utilisation du gras peut se conjuguer avec une couleur de texte différente.

#### **Quelle police choisir ?**

La police doit s'adapter au contenu du message à transmettre. Une zone texte doit comporter deux polices de caractère au maximum. Il faut composer tous les textes d'un circuit de lecture avec la même police. Pour une présentation sobre et élégante, employer une seule police. Pour une présentation recherchée, employer une police pour les titres, une autre pour les sous-titres.

#### **Quel type et quelle taille de police ?**

En règle générale, il est conseillé d'utiliser des polices « sans serif » (Arial, Verdana, Tahoma, etc...). Pour un poster au format A0 ou A1 : Texte : Minimum  $\sim$  24 pt. Sous-titres : Minimum ~ 38 pt. Titre : Minimum  $\sim$  58 pt.

#### **Comment ajouter des puces ?**

Après avoir sélectionné le paragraphe, soit clic de droit > Puces et numérotation... Soit en insérant des petites images. Soit à partir de caractères formatés avec les polices Wingdings (exemple :

 $\Box \Box \rightarrow \Box$ 

#### **Comment aligner des objets ?**

Après avoir sélectionné les objets à aligner (outil Flèche + shift), cliquer dans Menu Modifier > Alignement

**Comment ajouter une image ?** Insertion > Image > A partir du

fichier...

#### **Comment ajouter un tableau ?**

Menu Insertion > Tableau Indiquer le nombres de colonnes et de lignes.

#### **Comment ajouter des graphiques comme par exemple un histogramme ?**

À partir d'un tableur, après avoir créé le graphique associé aux données du tableau, effectuer un Copier / coller dans le document final.

#### **Comment faire apparaître ou disparaître des barres d'outils ?**

Menu Affichage > Barre d'outils > cocher la barre à faire apparaître.

#### **Comment sauvegarder son travail ?**

Menu Fichier > Enregistrer sous... (la 1ère fois en donnant un nom significatif) puis simplement Enregistrer.

Il est conseillé de nommer les différentes versions du travail effectué de façon à suivre l'historique du document.

#### **Comment exporter son travail au format PDF ?**

Menu Fichier > Exporter au format PDF... Paramétrer les options : Compression sans perte, Incorporer les polices standards,...

#### **Comment imprimer son travail ?**

Comme le poster est au format A0, il est souhaitable d'avoir une imprimante grand format ou un traceur numérique en capacité d'effectuer ce travail.

Cependant, il vous sera possible de l'imprimer en A4 à la condition de paramétrer les options d'impression de votre lecteur PDF (coche « Ajuster » sous Acrobat Reader).

#### **Pensez à…**

… faire une première impression afin de voir si toutes les images sont nettes, si la taille de police est la bonne, etc...

N'hésitez pas à le montrer à d'autres personnes qui ne sont pas forcément au courant du projet. L'avis de ces derniers est important car votre poster doit pouvoir leur « parler » et être compréhensible pour n'importe quel public.

# **LES QR CODES**

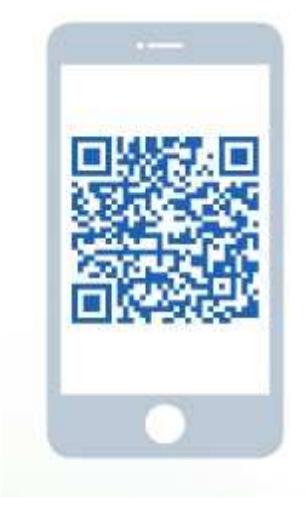

#### - QU'EST-CE QU'UN QR CODE?

Un QR Code est un code barre en deux dimensions qui contient de l'information audio, vidéo, texte, lien Internet... directement accessible sur votre Smart phone.

#### - COMMENT LIRE UN OR CODE?

Télécharger l'application aratuite sur votre Smart phone.

- 1. Lancer l'application.
- 2. Viser le QR Code.

Une fois interprété, votre mobile vous indique le contenu.

#### - COMMENT TÉLÉCHARGER L'APPLICATION GRATUITE?

Consultez les applications gratuites du Smart phone store de votre marque.

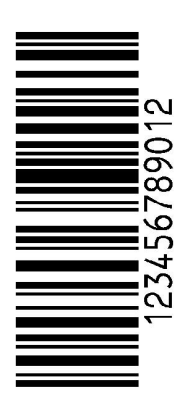

Un code-barres, ou code à barres, est la représentation d'une donnée numérique ou alphanumérique sous forme d'un symbole constitué de barres et d'espaces dont l'épaisseur varie en fonction de la symbologie utilisée et des données ainsi codées. Il existe des milliers de codes-barres différents; ceux-ci sont destinés à une lecture automatisée par un capteur électronique, le lecteur de code-barres. (Source : Wikipédia)